## **How to convert Adapt courses into Storyboard with Print CSS**

*\*Require Acrobat Pro DC or alternative software that combine and edit PDF documents*

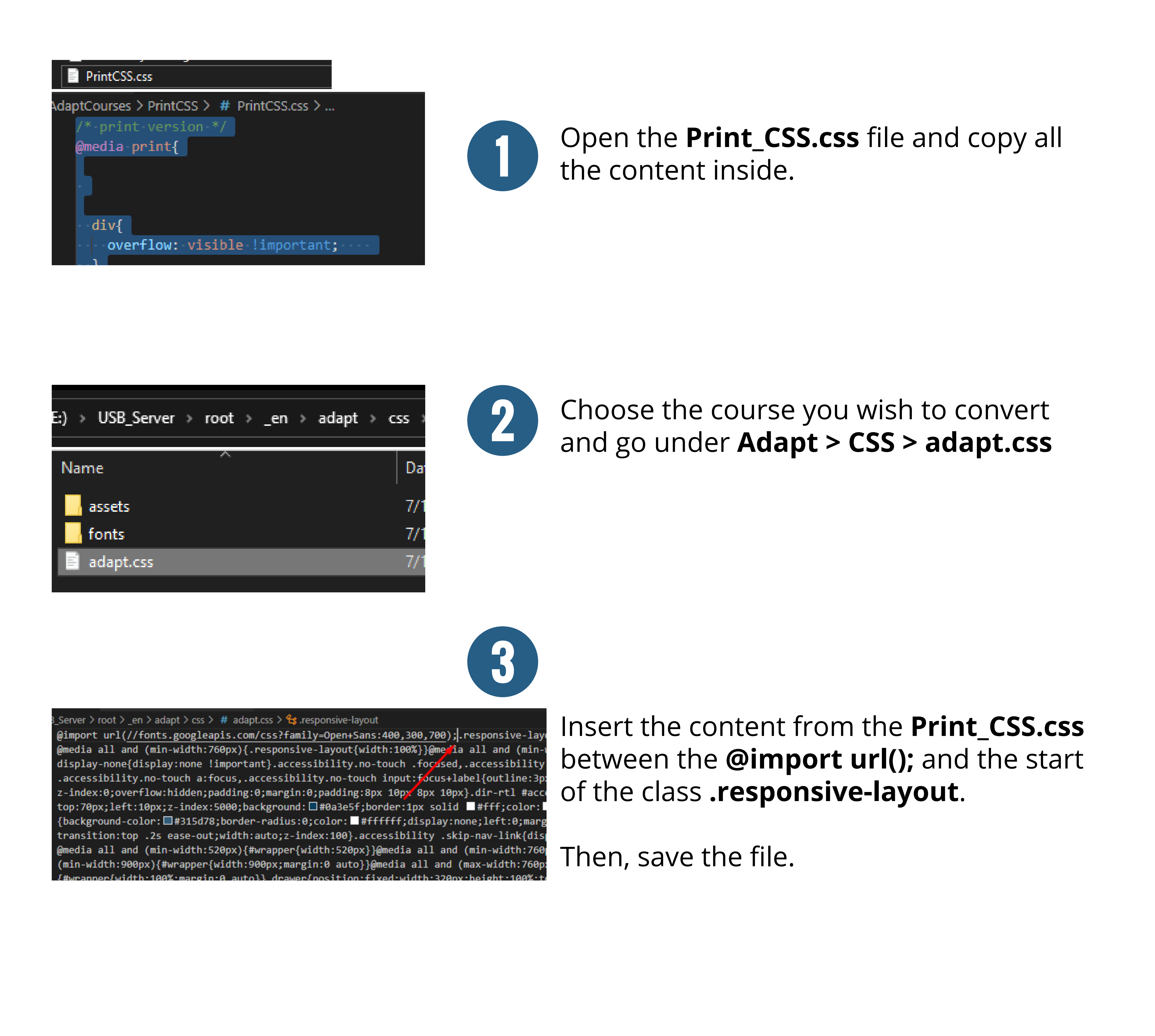

Go through every possible interactivities of each components of the module until you arrive at the end before saving the Page as PDF (Ctrl  $+$  P). You want do the same for every modules.

Open the course on a server.

On the home page, you'll want to press Ctrl + P, which will bring up the print options.

You want to set the **Destination to Save as PDF,** set **margins to minimum** and have **Background graphics checked**.

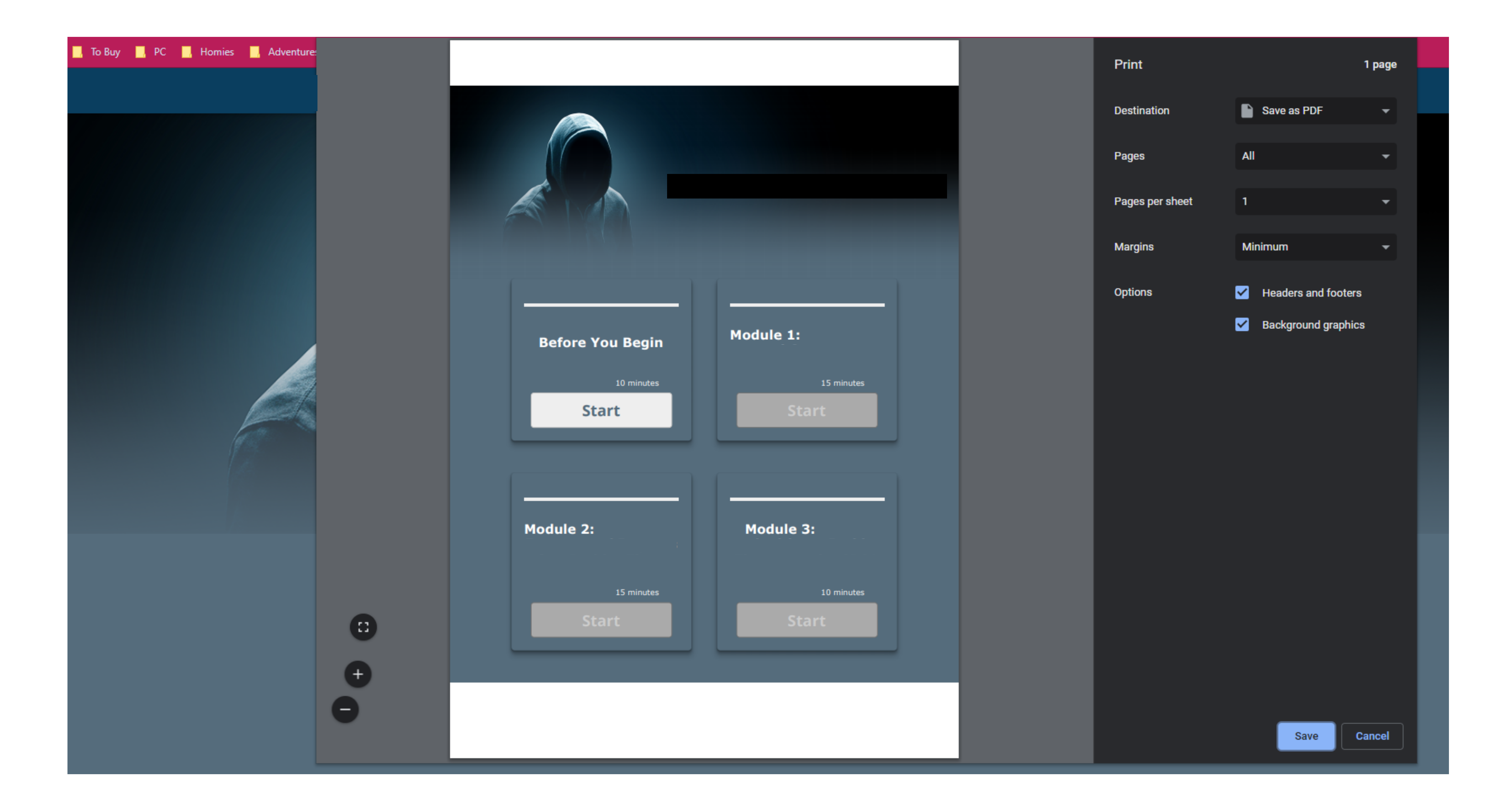

Create a folder and save the document in side. It'll generate a good enough file name so you don't have to modify it.

\*The only thing that won't save are the feedback of every quiz components, which you'll have to do manually at the end of this tutorial.

For each quiz component, you'll want to in the course, Select Show feedback and copy and paste the feedback in the PDF with the Add Text toold from Acrobat Pro.

Unfortunately, as of this build, I haven't found a way to automatically place the feedback underneath each quiz component as they are pop-ups.

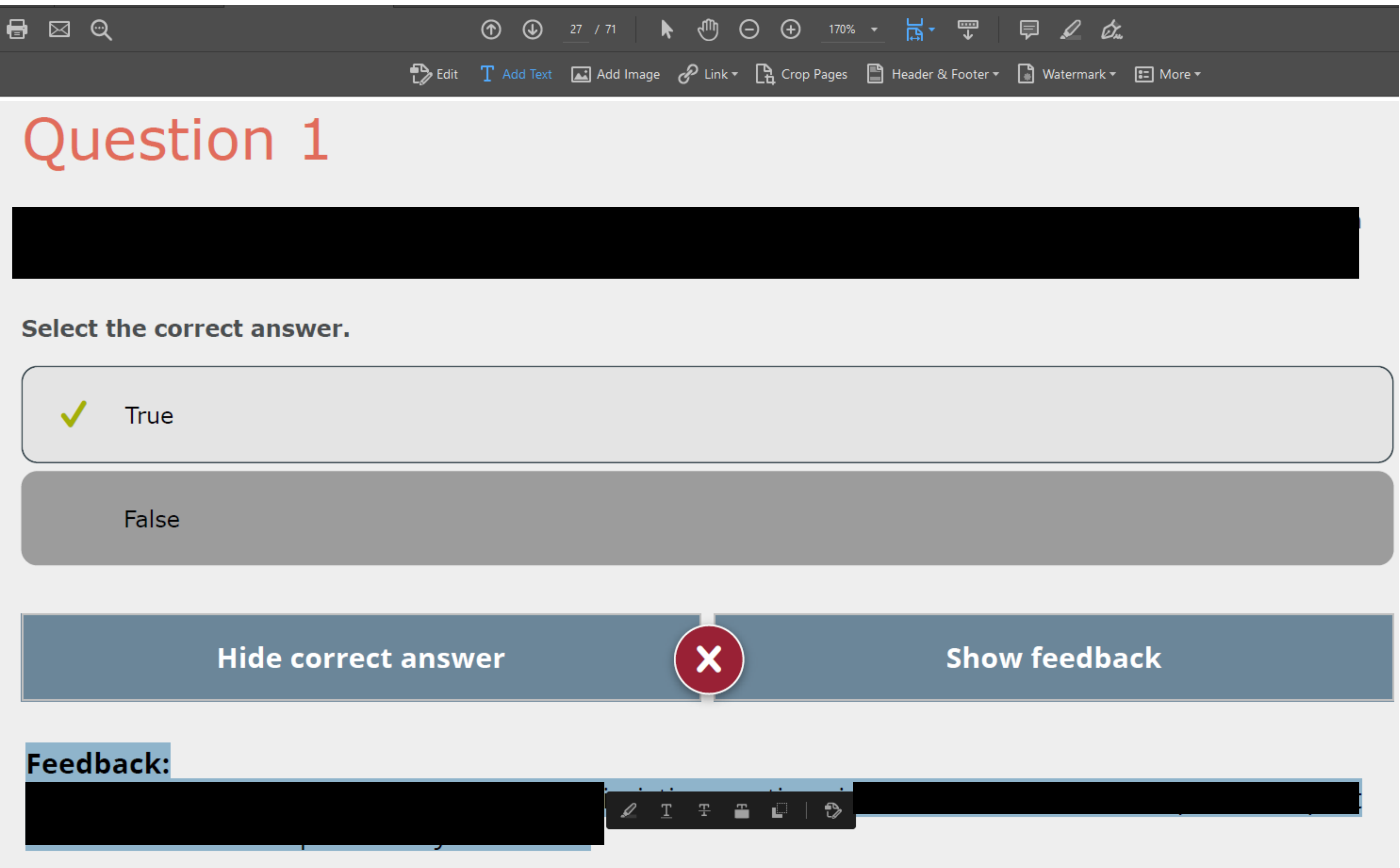

When you've entered every feedbacks, you can save the PDF and send it to translation or people who edit the content. You can also export the PDF as Word document, but since it's an automatic process, there are often typos and the layout will look different.

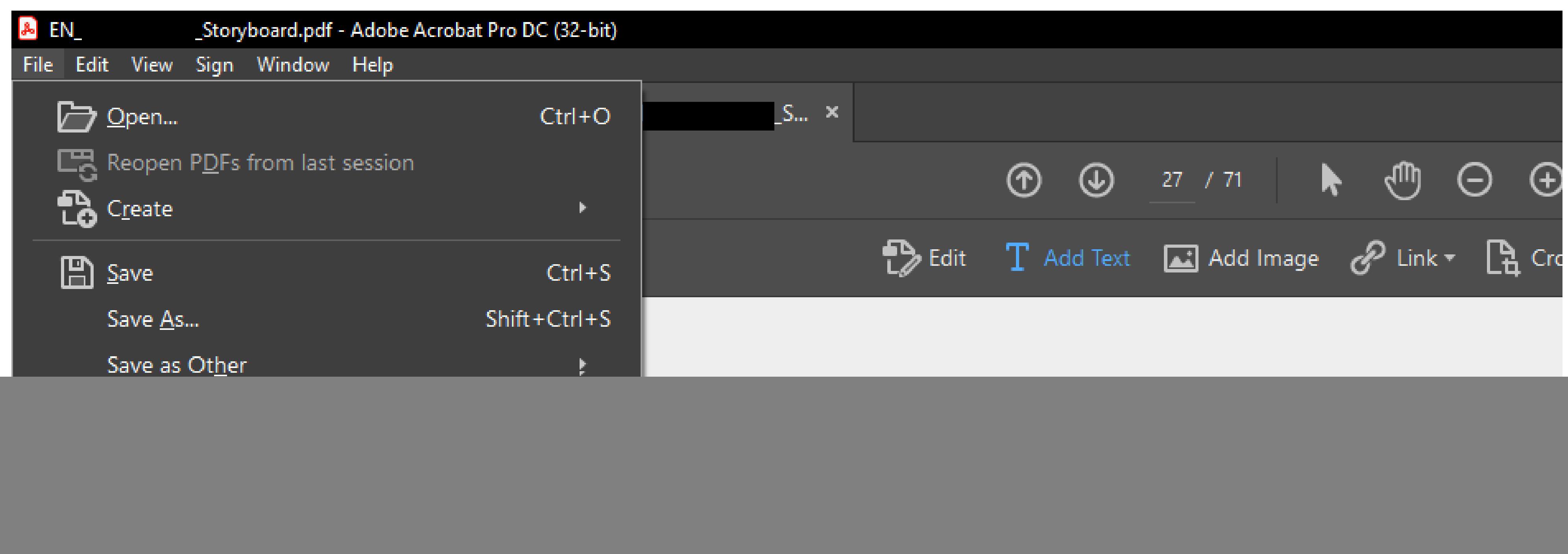

![](_page_0_Picture_3.jpeg)

![](_page_0_Picture_5.jpeg)

![](_page_0_Picture_9.jpeg)

![](_page_0_Picture_10.jpeg)

![](_page_0_Picture_12.jpeg)

![](_page_0_Picture_15.jpeg)

![](_page_0_Picture_19.jpeg)